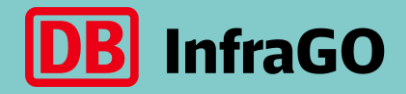

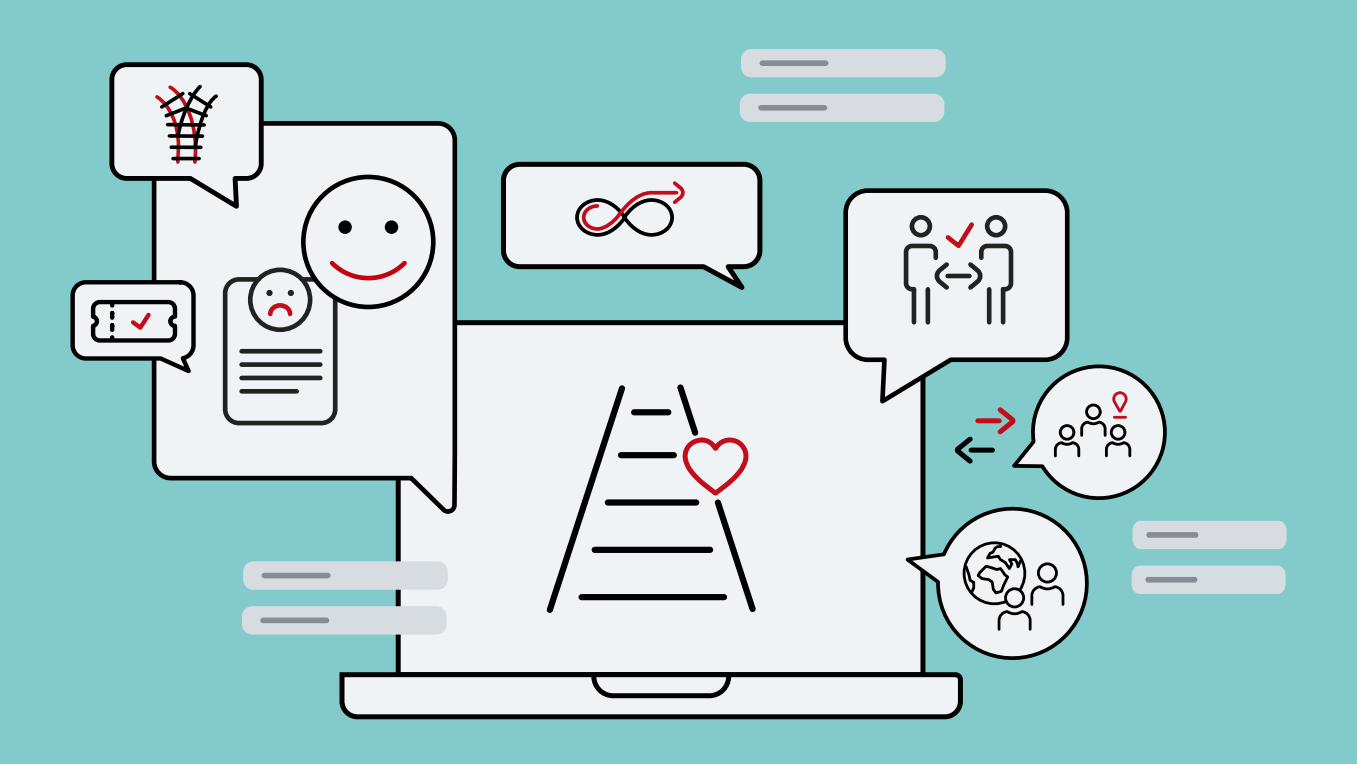

Anleitung – Anliegen einreichen in DB NetzCockpit

Stand Januar 2024

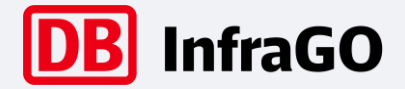

# Ticketsystem Anleitung Fokus: Anliegen einreichen

### **1.** Login über DB NetzCockpit

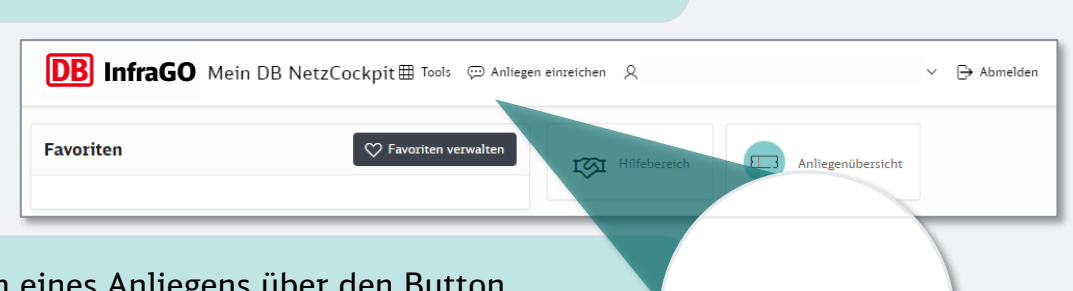

 $\overline{\mathsf{x}}$ 

 $\alpha$ 

### **2.** Anlegen eines Anliegens über den Button "Anliegen einreichen"

#### Anliegen einreichen

Bitte füllen Sie die nachfolgenden Pflichtfelder entsprechend aus, damit wir Ihre Anfrage richtet beantworten können

Nutzen Sie das Freitextfeld, um unseren Mitarbeiter:innen den Sachverhalt vollständig zu erläutern. iitte nutzen Sie das Ticketsystem um Ihre Anliegen bei der DB Netz AG zu platzieren, die nicht<br>nmittelbar sicherheitsrelevant sind. Damit Ihre Anliegen bestmöglich und fristgerecht beantw len können, bitten wir darum

in langfristigen oder strategischen Fällen direkt auf Ihre Kundenberatung zuzugehen

- bei bestehenden Regelprozessen/Systemen (bspw. IKAs) die Nutzung dieser beizubehalten

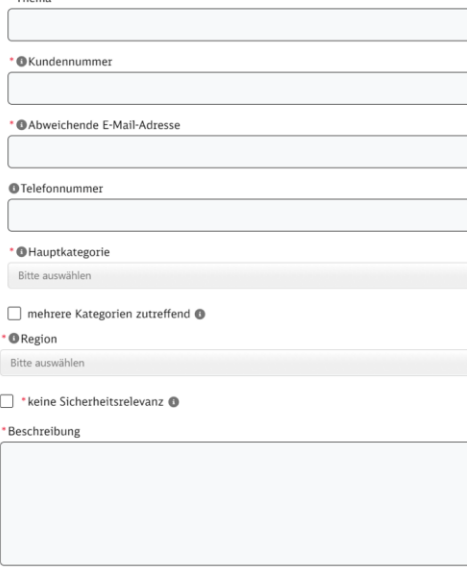

 $\Box$  Ja, ich akzeptiere die Datenschutzbestimmungen (Sie finden diese hinter dem "i") und möchte

**Informationshinweise i**

KUNDENNUMMER Bitte geben Sie die Kundennummer ein, die Ihr Anliegen betrifft.

#### ABWEICHENDE E-MAIL-ADRESSE Sofern gewünscht, hinterlegen Sie bitte eine abweichende E-Mail-Adresse, an die wir Aktualisierungen zu diesem Vorgang senden können.

TELEFONNUMMER Bitte hinterlegen Sie eine Telefonnummer für Rückfragen.

HAUPTKATEGORIE Bitte wählen Sie eine Hauptkategorie aus, die Ihr Anliegen betrifft.

REGION Bitte wählen Sie die Region aus, in der Ihr Anliegen aufgetreten ist.

UNTERKATEGORIE Bitte wählen Sie eine Unterkategorie, die Ihr Anliegen betrifft.

#### ANHANG

 $\mathbb{\Theta}$  Anliegen einreichen

Es können maximal 5 Dateien (je max. 2,8 MB) hinzugefügt werden.

BESCHREIBUNG Sie helfen uns, indem Sie die Beschreibung Ihres Anliegens konkret formulieren und jedes Anliegen einzeln einreichen.

**3.** Abschließen des Anliegens mit "Senden"

.<br>mfrage eingeladen w

**4.** Rückmeldung über den Eingang des Anliegens und den Bearbeitungshorizont. Der Status ist jederzeit einsehbar über die "Anliegenübersicht"

rden. **G** 

Senden

- **5.** Individuelle Bearbeitung des Anliegens durch unsere Fachexpertinnen und Fachexperten
- **6.** Antwort auf Ihr Anliegen per E-Mail
- **7.** Möglichkeit für Feedback zur Zufriedenheit mit dem Antwortschreiben

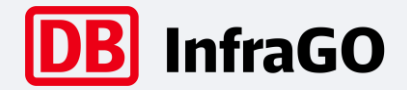

# Ticketsystem Anleitung Fokus: Schadenersatzfall einreichen

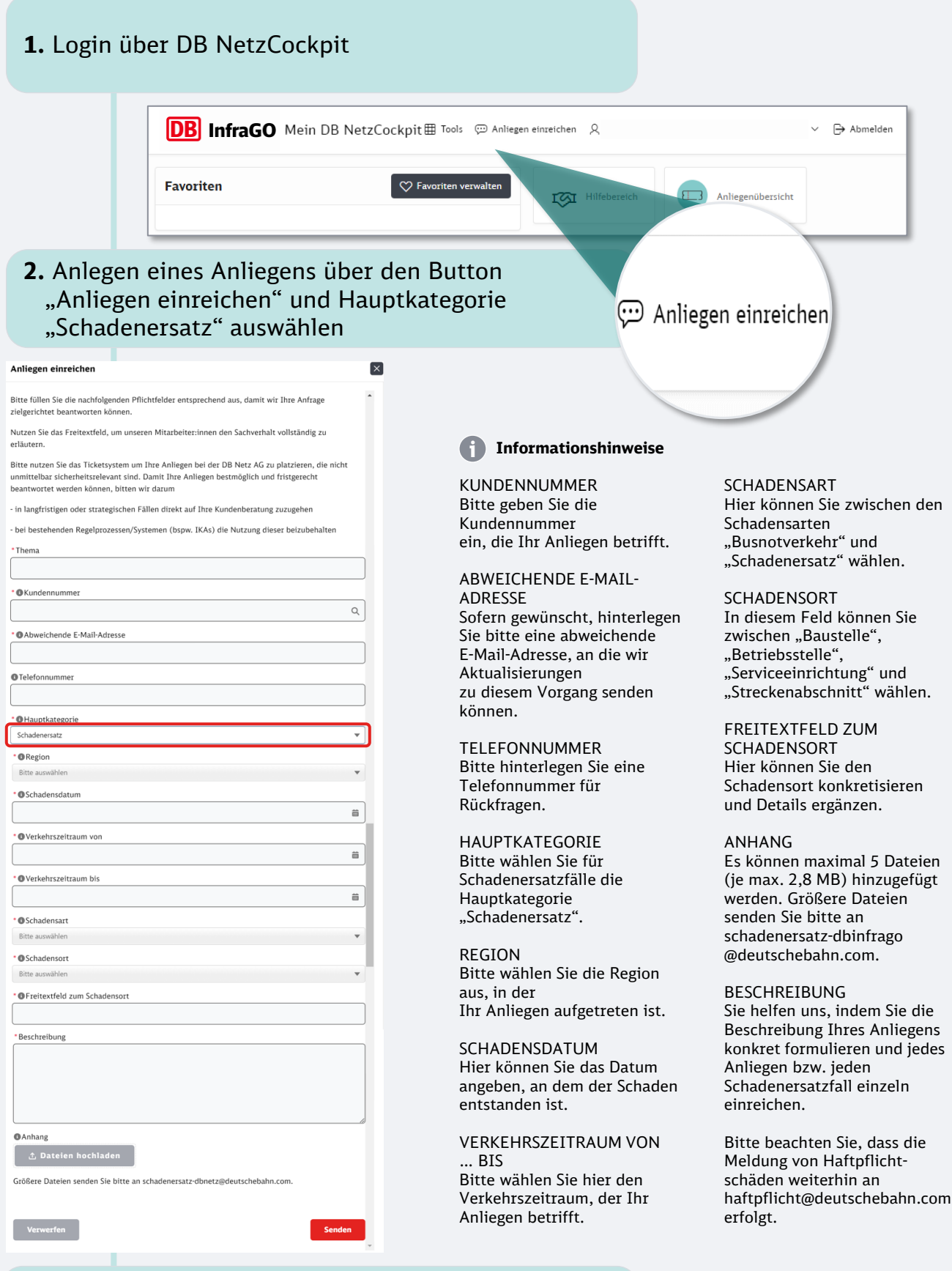

- 3. Abschließen des Anliegens mit "Senden"
- **4.** Rückmeldung über den Eingang des Anliegens und den Bearbeitungshorizont. Der Status ist jederzeit einsehbar über die "Anliegenübersicht" im Reiter "Schadenersatz"
- **5.** Individuelle Bearbeitung des Anliegens durch unsere Fachexpertinnen und Fachexperten
- **6.** Antwort auf Ihr Anliegen per E-Mail

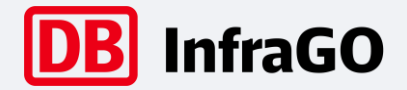

# Ticketsystem Anleitung Fokus: Anliegenübersicht

### **1.** Login über DB NetzCockpit

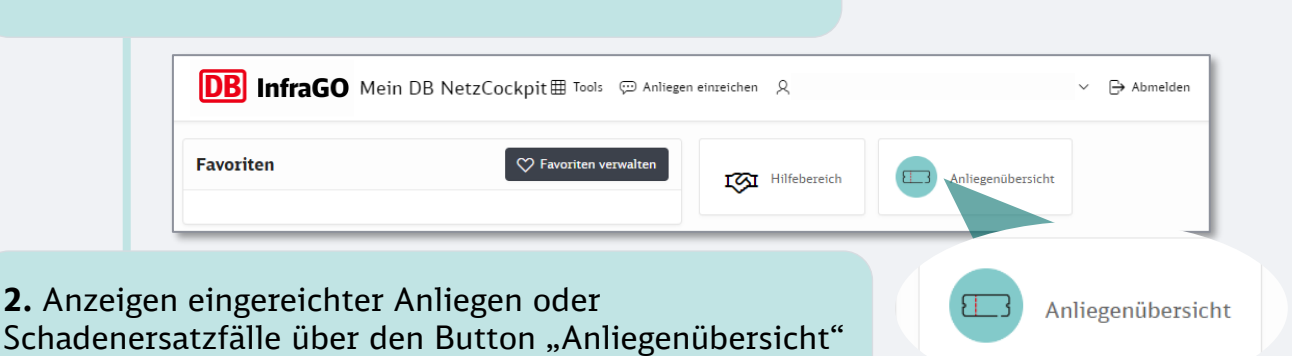

Die **Anliegenübersicht ist eine tabellarische Darstellung sämtlicher Anliegen**. In dieser Übersicht sind für Nutzer:innen alle Anliegen für diejenigen Kundennummern einsehbar, für die Ihr DB NetzCockpit-User freigeschaltet ist. In dieser Übersicht werden die folgenden Informationen dargestellt: Ticketnummer, Thema des eingereichten Anliegens, Beschreibung, Antwort der DB InfraGO AG, Bearbeitungsstatus, gewählte Haupt- und Unterkategorie sowie Region, Ersteller:in des Anliegens im eigenen Unternehmen, Datum der Erstellung und gewählte Kundennummer. Unter dem **Reiter "Schadenersatz"** sind sämtliche eingereichten Schadenersatzfälle einsehbar.

# **3.** Basisfunktionen der Anliegenübersicht

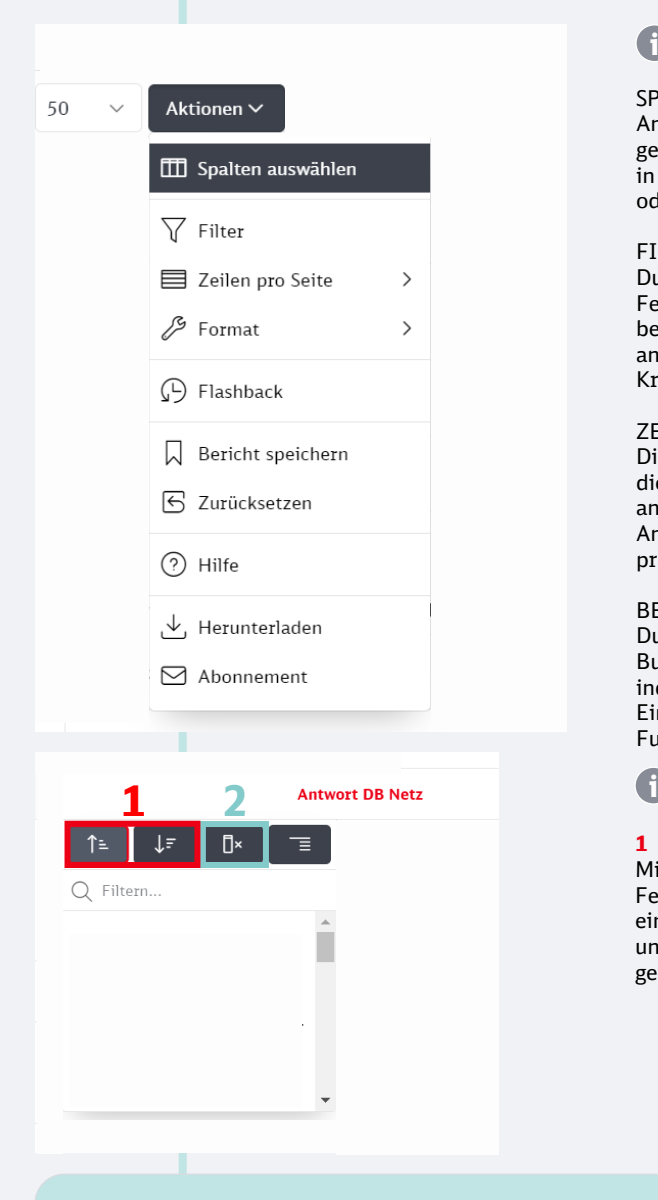

#### **i Bedienungshinweise zu hilfreichen Funktionen – Einsehbar durch Klicken auf das Feld "Aktionen"**

SPALTEN AUSWÄHLEN An dieser Stelle können Sie gezielt Spalten auswählen, die in Ihrer Übersicht sichtbar oder ausgeblendet sein sollen.

#### FILTER

Durch Aktivierung dieses Feldes ist es Ihnen möglich, bestimmte Zeilen und Spalten anhand von Ihnen festgelegten Kriterien zu filtern.

ZEILEN PRO SEITE Diese Funktion erlaubt Ihnen, die Anzahl der auf einer Seite anzuzeigenden Zeilen, d. h. Anzahl angezeigter Tickets, präzise zu bestimmen.

BERICHT SPEICHERN Durch Betätigung dieses Buttons lassen sich Ihre individuell vorgenommenen Einstellungen in o. s. Funktionen speichern.

**Bedienungshinweise – Funktionen durch Anklicken der Spalten**

**1** Mittels der Auswahl dieser Felder können Sie eingereichte Anliegen aufund absteigend in der gewählten Spalte sortieren. ZURÜCKSETZEN Hiermit können die getroffenen Einstellungen im Bericht auf den Ursprungszustand zurückgeführt werden.

HERUNTERLADEN Durch Aktivierung dieses Feldes können Sie eingereichte Tickets in verschiedenen Formaten exportieren oder sich per E-Mail zusenden lassen.

ABONNEMENT Mit Hilfe dieses Feldes können Sie in von Ihnen gewählten Zeitabständen Exports an eine von Ihnen hinterlegte E-Mail-Adresse erhalten.

**2** Durch die Aktivierung dieses Optionsfeldes besteht die Möglichkeit, bestimmte Spalten auszublenden, um das Ansichtsfenster mit den für Sie relevanten Informationen zu maximieren.

### **4.** Erweiterte Funktionen der Anliegenübersicht